# **TASCAM**

## 目次

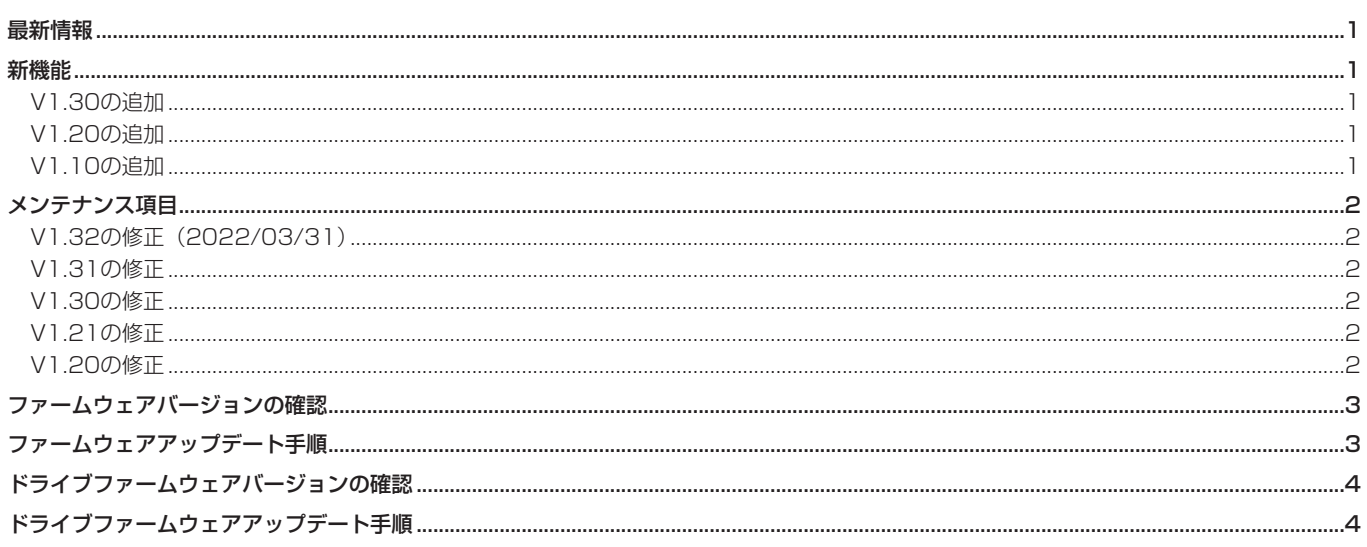

# 最新情報

本機のファームウェアは、常に最新版をお使いいただきますようお願いいたします。最新のファームウェアに関しては、TASCAMのウェブサ イト (https://tascam.jp/jp/) にてご確認ください。

# 新機能

## V1.30の追加

● エンドチェック機能を追加しました。(メニュー:25)

## V1.20の追加

- フェールセーフ機能を追加しました。(メニュー: 23)
- ディスクロード後、再生終了後の状態(停止または一時停止) を選択できる機能を追加しました。(メニュー:24)
- ディスク再生からトレイオープンまでの時間を短縮するため、 ディスクが回転しながらトレイが開く仕様でしたが、ディスク の回転を止めてからディスクトレイを開く動作にも対応しまし た。必要に応じてドライブファームウェアのアップデートを行っ てください。 ファームウェアを「Ver1.20」にアップデート後、ドライブ ファームウェアを「VerY.OH」にアップデートしてください。

## V1.10の追加

● ユニバーサルリモートコントロールユニット『TASCAM RC-900』に対応しました。

● タイムサーチ機能を追加しました。(メニュー: 26)

## メモ

詳しくは、CD-6010の追補「ファームウェアV1.20の追加機 能」を参照ください。

# <span id="page-1-0"></span>メンテナンス項目

# V1.32の修正(2022/03/31)

● 動作の安定性を向上させました。

## V1.31の修正

● 動作の安定性を向上させました。

### V1.30の修正

● Track at onceで書かれた一部のCDで、再生が止まってしまう事がある不具合を修正いたしました。

### V1.21の修正

- 一部のMP3ファイルが再生できない不具合を修正しました。
- Mac OSで作成されたデータCDが一部再生できない不具合を修 正しました。
- 動作の安定性を向上させました。

### V1.20の修正

- ディスク読み込み前にRC-SS20または本体、リモコンでフラッ シュロードを行うと、前のディスクの曲数でロードされる不具 合を修正しました。
- 停止状態でフェーダースタートからフェーダーストップにする
- ●記録品質が悪い一部のCDが再生できない不具合を修正しまし た。必要に応じてドライブファームウェアのアップデートを行っ てください。 ファームウェアを「Ver1.20」以降にアップデート後、ドライ ブファームウェアを「VerY.0J」にアップデートしてください。

と一時停止状態になってしまう不具合を修正しました。

● 動作の安定性を向上させました。

# **CD-6010 Release Notes**

# <span id="page-2-0"></span>ファームウェアバージョンの確認

ファームウェアアップデート作業前に、お手持ちのCD-6010の ファームウェアバージョンを確認します。

- **1.** 本体の電源を入れてください。
- **2.** 本体をメニューモードにし、メニュー番号 **"21 INFO"** を選択 します。詳しくは、CD-6010の取扱説明書 第4章「メニュー 操作」の「メニュー操作の基本」をご参照ください。
- **3.** 本体のTRACK SKIP/DATAつまみ、またはリモコンの ENTERボタンを押して、ディスプレーにシステムのファーム ウェアバージョンを表示します。

# ファームウェアアップデート手順

何も書き込まれていないCD-Rディスクと、データCDを作成でき る環境(パソコン)を用意します。

#### 注意

- i ファームウェアアップデート用ディスクに、CD-RWディスクは 使用できません。
- ファームウェアアップデート中に本体の雷源が切れてしまわな いように十分注意してください。ファームウェアアップデート 中に電源が切れると再起動できなくなり、本体が故障する可能 性があります。

#### **1.** ファイルのダウンロード

TASCAMのウェブサイト (https://tascam.jp/jp/) より最 新のファームウェアをダウンロードします。ダウンロードを行っ たファイルがZIP形式等の圧縮ファイルの場合は解凍してくだ さい。

#### **2.** アップデート用データCDの作成

ダ ウ ン ロ ー ド し た フ ァ ー ム ウ ェ ア (V1.10の 場 合 は、 CD600110.\*\*\* \*\*\*は数字3桁でビルド番号です)をディス クに書き込みます。CD-Rディスクへの書き込みフォーマットは、 ISO9660 Level 1 (MS-DOS互換) Disc at once で行って ください。

#### **3.** ファームウェアアップデート

- 1) 本体の電源を入れてください。
- 2) ディスプレーに "no disc" が表示されていることを確認し、 本体のSEARCH << [AUTO CUE] ボタンとSEARCH ▶▶ [AUTO READY] ボタンを同時に押しながらOPEN/ CLOSEボタンを押すとディスクトレーが開きます。
- 3)ディスプレーに **"UPDATE IN"** が表示されていることを確認 し、アップデート用データCDを挿入します。

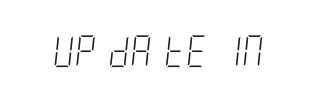

4)本体のTRACK SKIP/DATAつまみを押すごとに、ディ スプレーに "OLD XXXX" (現在のバージョン) → "NEW **XXXX"** (アップデートするバージョン) → "SURE" → **"UPDATE"** と表示され、アップデートが開始されます。

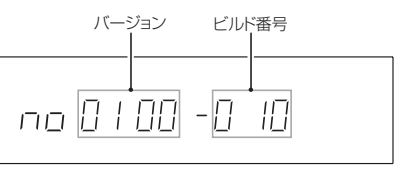

ここで表示されるシステムのファームウェアバージョンが、 これからアップデートしようとしているファームウェアバー ジョンと同じ、または新しい場合はアップデートの必要はあり ません。

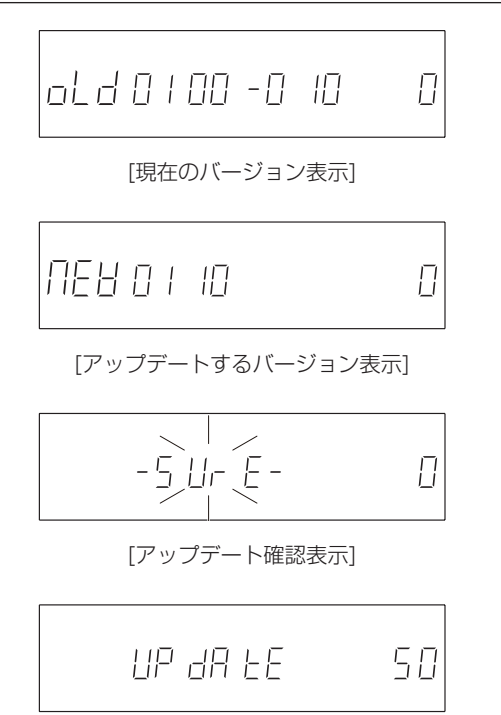

[アップデート中の表示]

5)アップデートが終了すると、ディスプレーに **"COMPLETE"**  と表示され、ディスクトレーが開きます。

> FR AP I F FF  $H1$

6)アップデート用データCDを取り出し、電源を切ってくださ  $\cup$ 

#### **4.** ファームウェアバージョンの確認

「ファームウェアバージョンの確認」を参照して、システムの ファームウェアバージョンが最新のファームウェアとなってい ることを確認してください。 以上で本機のアップデート作業は終了です。

<span id="page-3-0"></span>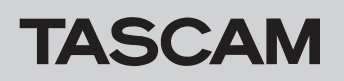

# **CD-6010 Release Notes**

# ドライブファームウェアバージョンの確認

ドライブファームウェアアップデート作業前に、お手持ちのCD-6010のドライブファームウェアバージョンを確認します。

- **1.** 本体の電源を入れてください。
- **2.** ディスプレーに **"no disc"** が表示されていることを確認し、 本体の9ボタンとSHIFTボタンを押しながらTRACK SKIP/ DATAつまみを押すとディスプレーにドライブのファームウェ アバージョンが表示されます。

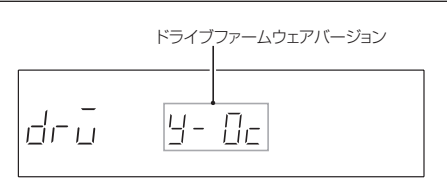

ここで表示されるドライブのファームウェアバージョンが、こ れからアップデートしようとしているドライブファームウェ アバージョンと同じ、または新しい場合はアップデートの必要 はありません。

# ドライブファームウェアアップデート手順

何も書き込まれていないCD-Rディスクと、データCDを作成でき る環境(パソコン)を用意します。

#### 注意

- i ファームウェアアップデート用ディスクに、CD-RWディスクは 使用できません。
- ファームウェアアップデート中に本体の電源が切れてしまわな いように十分注意してください。ファームウェアアップデート 中に電源が切れると再起動できなくなり、本体が故障する可能 性があります。

#### **1.** ファームのダウンロード

TASCAMのウェブサイト (https://tascam.jp/jp/) より最 新のファームウェアをダウンロードします。ダウンロードを行っ たファイルがZIP形式等の圧縮ファイルの場合は解凍してくだ さい。

**2.** アップデート用データCDの作成

ダウンロードしたファームウェアをディスクに書き込みます。 CD-Rディスクへの書き込みフォーマットは、ISO9660 Level 1 (MS-DOS互換) Disc at onceで行ってください。

#### **3.** ファームウェアアップデート

- 1) 本体の電源を入れてください。
- 2)ディスプレーに **"no disc"** が表示されていることを確認し、 本体のSTOPボタンとPAUSEボタンを同時に押しながら OPEN/CLOSEボタンを押すとディスクトレーが開きます。
- 3)ディスプレーに **"DRV UPDATE"** が表示されていることを確 認し、ドライブファームアップデート用データCDを挿入し ます。

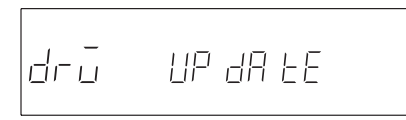

4) 本体のTRACK SKIP/DATAつまみを押すごとに、ディスプ  $\nu$ ーに "OLD XXXX" (現在のバージョン) → "NEW XXXX" (アップデートするバージョン)w **"SURE"** w **"UPDATE"**  と表示され、アップデートが開始されます。

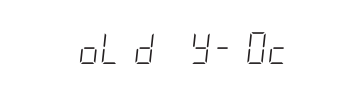

[現在のドライブファームウェアバージョン表示]

$$
\Pi\in H\setminus H\in\Box H
$$

[アップデートするドライブファームウェアバージョン表示]

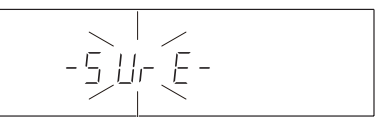

[アップデート確認表示]

$$
UP\,dH\,E
$$

[アップデート中の表示]

5)アップデートが終了すると、ディスプレーに"**COMPLETE**" と表示され、ディスクトレーが開きます。

FR 5P LE FE

6)ドライブファームアップデート用データCDを取り出し、電 源を切ってください。

#### **4.** ドライブファームウェアのバージョン確認

「ドライブファームウェアバージョンの確認」を参照して、ド ライブのファームウェアバージョンが最新のファームウェアと なっていることを確認してください。 以上でドライブのアップデート作業は終了です。